# INGE-LORE'S TUTORIALE

**A + B**

Animabelle 3 alte [Übersetzungen](https://tuts.rumpke.de/animabelle-3/)

Animabelle 4 alte [Übersetzungen](https://tuts.rumpke.de/animabelle-4/)

Animabelle 5 Alte [Übersetzungen](https://tuts.rumpke.de/animabelle-5/)

Animabelle 6 Alte [Übersetzungen](https://tuts.rumpke.de/animabelle-6/)

[Animabelle](https://tuts.rumpke.de/tutoriale-animabelle/) 1

[Animabelle](https://tuts.rumpke.de/animabelle-seite-2/) 2

• [Animabelle](https://tuts.rumpke.de/animabelle-seite-7/) 7

[Animabelle](https://tuts.rumpke.de/animabelle-seite-8/) 8

[Anja](https://tuts.rumpke.de/anja/)

[Andre](https://tuts.rumpke.de/andre-1/) 1

[Andre](https://tuts.rumpke.de/andre-2/) 2

• [Andre](https://tuts.rumpke.de/andre-3/) 3

• [Andre](https://tuts.rumpke.de/andre-4/) 4

[Anesia](https://tuts.rumpke.de/anesia/)

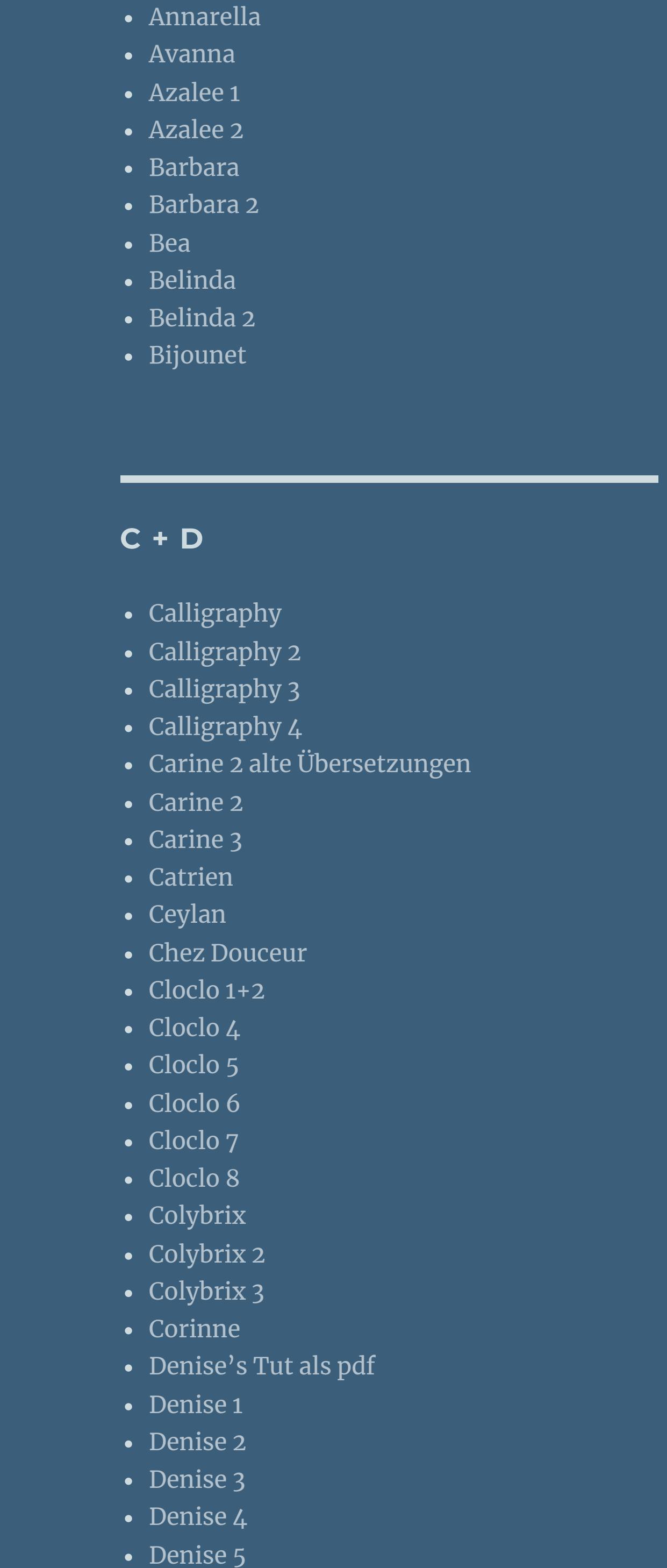

- [Animationen](https://tuts.rumpke.de/animationen/) [Animationen](https://tuts.rumpke.de/animationen-2/) 2
- [Signtags](https://tuts.rumpke.de/signtags/)
- [Inge-Lore's](https://tuts.rumpke.de/inge-lores-neue-tutoriale/) neue Tutoriale • [Inge-Lore's](https://tuts.rumpke.de/inge-lores-neue-tutoriale-2/) neue Tutoriale 2
- [Inge-Lore's](https://tuts.rumpke.de/inge-lores-tutoriale-3/) Tutoriale 3

[Denise](https://tuts.rumpke.de/denise-6/) 6

[Dilek](https://tuts.rumpke.de/tutoriale-dilek/)

• [Domie](https://tuts.rumpke.de/domie/)

- [Soxikibem](https://tuts.rumpke.de/soxikibem-tuts-1-32/) Tuts 1-32
- [Soxikibem](https://tuts.rumpke.de/tutoriale-soxikibem/) 1 • [Soxikibem](https://tuts.rumpke.de/soxikibem-seite-2/) 2
- [Soxikibem](https://tuts.rumpke.de/soxikibem-seite-3/) 3 • [Soxikibem](https://tuts.rumpke.de/soxikibem-seite-4-2/) 4
- [Soxikibem](https://tuts.rumpke.de/soxikibem-seite-5/) 5 • [Soxikibem](https://tuts.rumpke.de/soxikibem-seite-6/) 6
- [Soxikibem](https://tuts.rumpke.de/soxikibem-7/) 7 • [Soxikibem](https://tuts.rumpke.de/soxikibem-8/) 8
- [Ana-Maria](https://tuts.rumpke.de/tutoriale-ana-maria/) Ana [Maria](https://tuts.rumpke.de/ana-maria-2/) 2
- [CidaBen](https://tuts.rumpke.de/tutoriale-cidaben/) [CidaBen](https://tuts.rumpke.de/cidaben-2/) 2
- [Inacia](https://tuts.rumpke.de/tutoriale-inacia-neves/) Neves • [Inacia](https://tuts.rumpke.de/inacia-neves-2/) Neves 2
- Leni [Diniz](https://tuts.rumpke.de/tutoriale-leni-diniz/)
- Leni [Diniz](https://tuts.rumpke.de/tutoriale-leni-2/) 2 Leni [Diniz](https://tuts.rumpke.de/leni-diniz-3/) 3
- [Marcinha](https://tuts.rumpke.de/tutoriale-marcinha/) Marcinha und [Soxikibem](https://tuts.rumpke.de/marcinha-und-soxikibem/)
- [Marcinha](https://tuts.rumpke.de/tutoriale-marcinha-elaine/) + Elaine [Roberta](https://tuts.rumpke.de/tutoriale-roberta/)
- [Roberta](https://tuts.rumpke.de/tutoriale-roberta-seite-2/) 2 • [Roberta](https://tuts.rumpke.de/roberta-3/) 3
- Sim [Verschiedene](https://tuts.rumpke.de/tutoriale-verschiedene/)

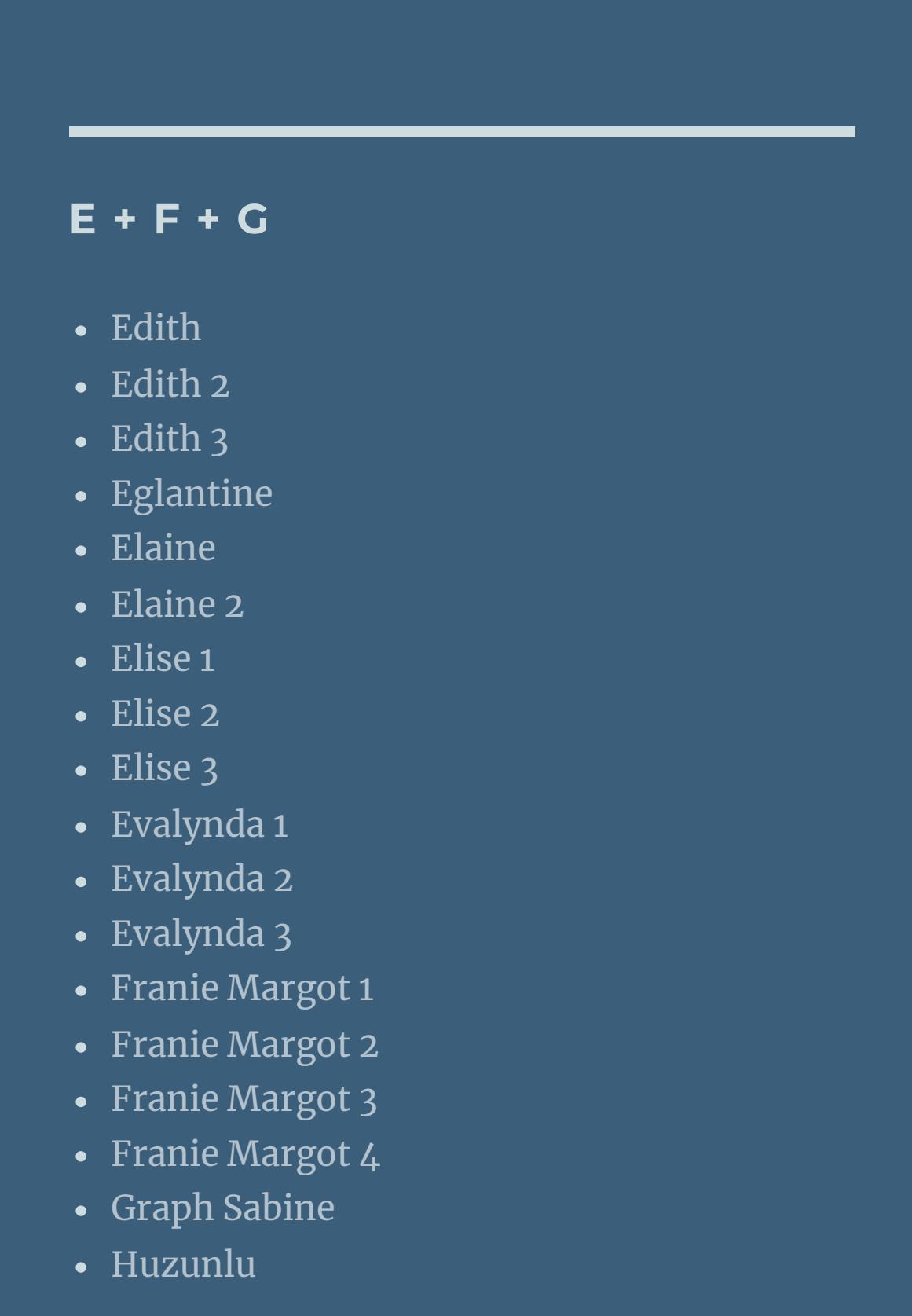

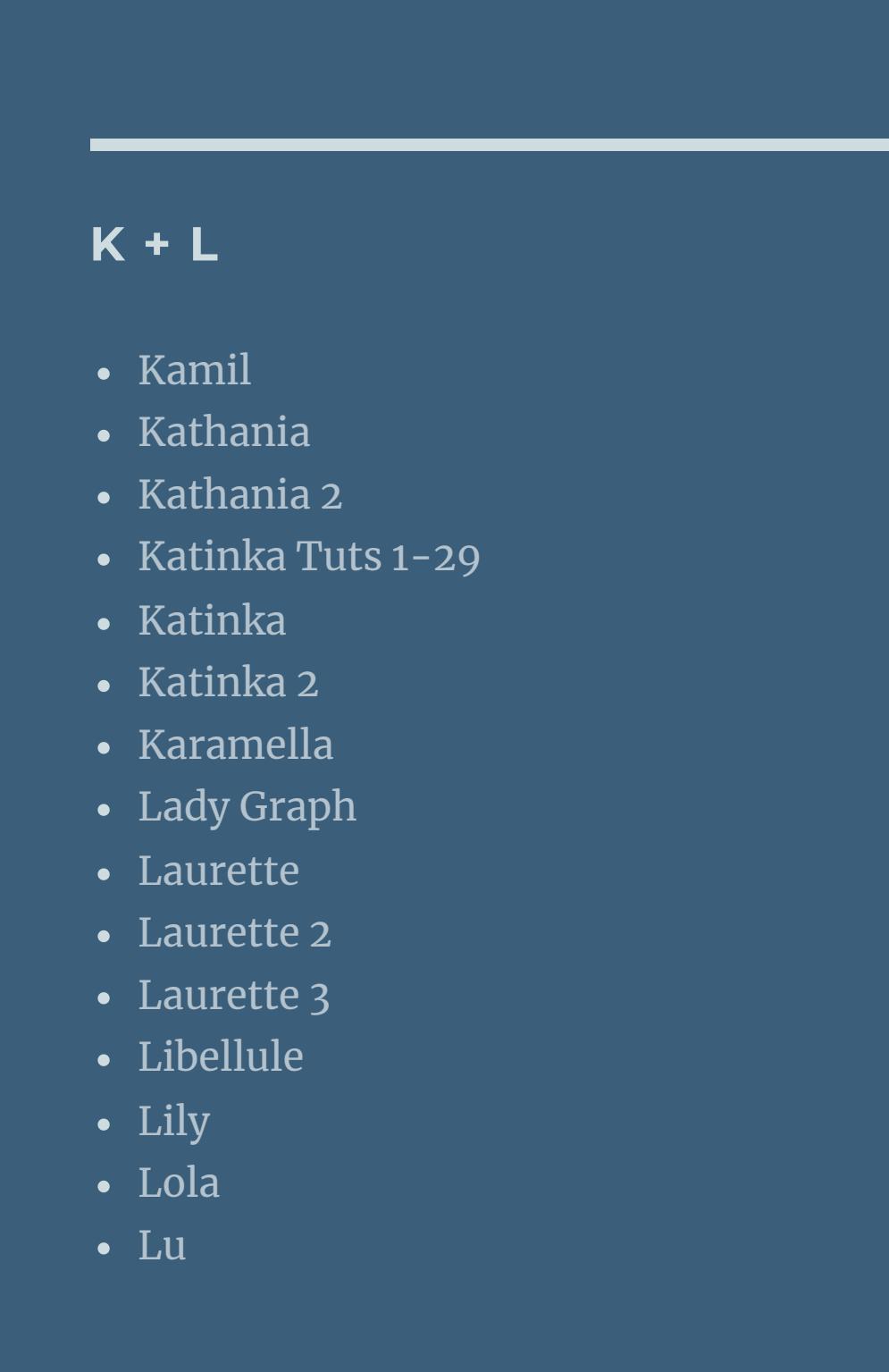

- [Yedralina](https://tuts.rumpke.de/yedralina-2/) alte Tutoriale Tutoriale – [Yedralina](https://tuts.rumpke.de/tutoriale-yedralina/)
- [Yedralina](https://tuts.rumpke.de/yedralina-3/) 3 • [Yedralina](https://tuts.rumpke.de/yedralina-4/) 4

## • [Zane](https://tuts.rumpke.de/zane/) [Womanence](https://tuts.rumpke.de/womanence/)

**M** [Malacka](https://tuts.rumpke.de/malacka/) • [Malacka](https://tuts.rumpke.de/malacka-4/) 4 • [Malacka](https://tuts.rumpke.de/malacka-3/) 3 [Mieke](https://tuts.rumpke.de/mieke-tut-1-40/) Tut 1-80 • [Mieke](https://tuts.rumpke.de/mieke-81-160/)  $81 - 160$ • [Mieke](https://tuts.rumpke.de/mieke-161-233/)  $161 - 233$ Mieke [Weihnachten](https://tuts.rumpke.de/mieke-weihnachten-1-62/) 1-62 Mieke [Weihnachten](https://tuts.rumpke.de/mieke-weihnachten-ab-tut-75/) ab Tut 75

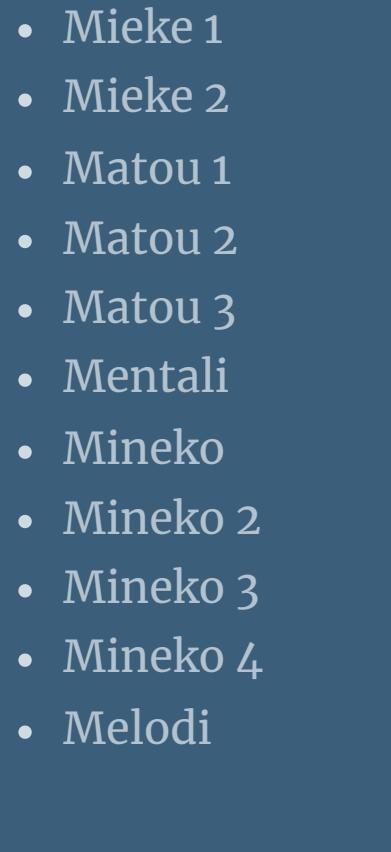

# **MEINE TUTORIALE**

# **N + O**

- [NaiseM](https://tuts.rumpke.de/naisem/)
- [Nicole](https://tuts.rumpke.de/tutoriale-nicole/) • [Nicole](https://tuts.rumpke.de/nicole-2/) 2
- [Noisette](https://tuts.rumpke.de/noisette-tut-1-80/) Tut 1-80 • [Noisette](https://tuts.rumpke.de/noisette-81-167/) 81-167
- [Noisette](https://tuts.rumpke.de/tutoriale-noisette/) 1 [Ostern](https://tuts.rumpke.de/ostern/)

# **P**

- [PSP Arena](https://tuts.rumpke.de/psp-arena/)
- [Poushka](https://tuts.rumpke.de/tutoriale-poushka/) Rose de [Sable](https://tuts.rumpke.de/rose-de-sable/)

# **SOXIKIBEM**

# **S**

- [Sweety](https://tuts.rumpke.de/sweety-tut-1-81/) Tut 1-81 • Sweety Tuts [82-104](https://tuts.rumpke.de/sweety-tuts-82-104/) • [Sweety](https://tuts.rumpke.de/tutoriale-sweety/) 1
- [Sweety](https://tuts.rumpke.de/sweety-seite-2/) 2 • [Shawnee](https://tuts.rumpke.de/tuts-shawnee/)
- [Shawnee](https://tuts.rumpke.de/shawnee-2/) 2 • [Spiegeln](https://tuts.rumpke.de/spiegeln-mit-scripten/) mit Scripten

# **T**

- [Tesy](https://tuts.rumpke.de/tesy-tuts-1-37/) Tuts 1-37
- [Tesy](https://tuts.rumpke.de/tutoriale-tesy/) 1 • [Tesy](https://tuts.rumpke.de/tesy-2/) 2
- [Tesy](https://tuts.rumpke.de/tesy-3/) 3
- $\cdot$  Tine Tuts [1-58](https://tuts.rumpke.de/tine-tuts-1-58/)  $\bullet$  [Tine](https://tuts.rumpke.de/tutoriale-tine/) 2

# **VALY**

• [Valy](https://tuts.rumpke.de/tutoriale-valy/) 1

Valy – alte [Tutoriale](https://tuts.rumpke.de/valy-alte-tutoriale/)

# **YEDRALINA**

# **W + Z**

[Weihnachten](https://tuts.rumpke.de/weihnachten/)

- 
- 
- 
- 

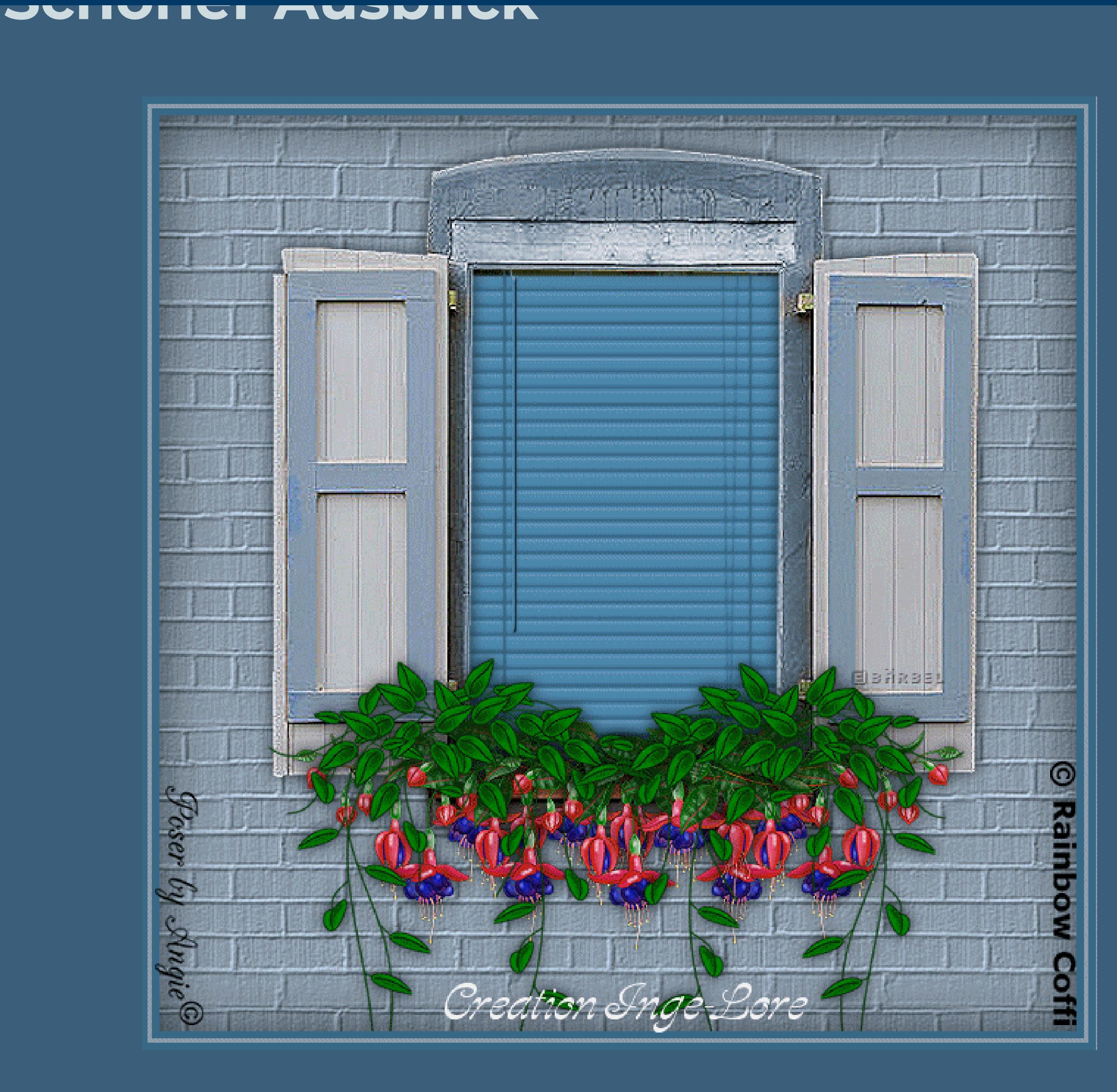

# **Schöner Ausblick**

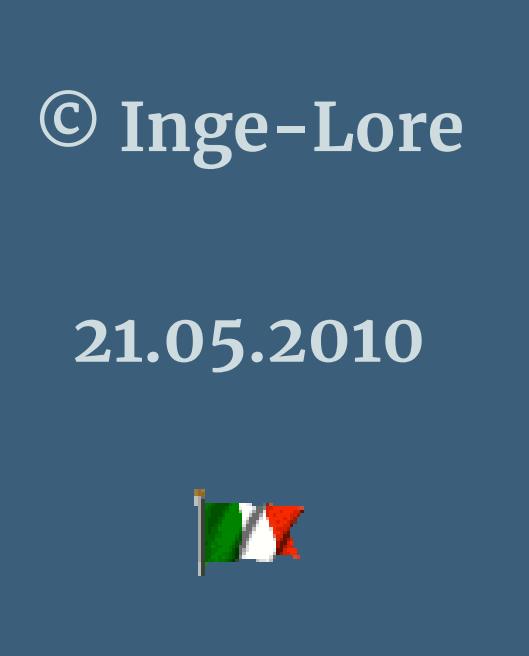

**Dieses Tutorial ist ganz allein in meiner Fantasie entstanden,Zufälligkeiten mit anderen**

**IX** 

**Tutorialen im weiten www sind nicht beabsichtigt.**

**Das Copyright des Tutorials liegt alleine bei mir.**

**Es ist nicht erlaubt,mein Tutorial zu kopieren oder auf**

**anderen Seiten zum download anzubieten.**

**Mein Material habe ich aus diversen Tubengruppen.**

**Das Copyright des Materials liegt alleine beim jeweiligen Künstler.**

**Sollte ich ein Copyright verletzt haben,sendet mir bitte eine [E-Mail.](mailto:i.rumpke@gmx.de)**

**Ich danke allen Tubern für das schöne Material,ohne das es solche schönen Bilder gar nicht geben würde.**

**Mein besonderer Dank geht an**

**Ich habe das Tutorial mit PSP X2 geschrieben,aber es sollte auch mit allen**

**anderen Varianten zu basteln gehen.**

**\*\*\*\*\*\*\*\*\*\*\*\*\*\*\*\*\*\*\*\*\*\*\*\*\*\*\*\*\*\*\*\*\*\*\*\***

**Hier werden meine Tutoriale getestet**

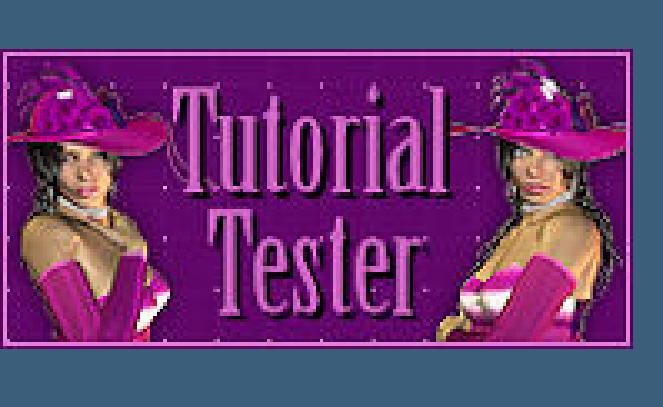

**\*\*\*\*\*\*\*\*\*\*\*\*\*\*\*\*\*\*\*\*\*\*\*\*\*\*\*\*\*\*\*\*\*\*\*\*\*\***

# **[Plugins](http://www.google.com/url?q=http%3A%2F%2Fwww.waldgeists-traumseiten.de%2FPages%2FPlugins.htm&sa=D&sntz=1&usg=AFQjCNFl9Wo9zNEMMSDeoLgyjxVXoi_cNg)**

**Filter werden diesmal keine benötigt**

**\*\*\*\*\*\*\*\*\*\*\*\*\*\*\*\*\*\*\*\*\*\*\*\*\*\*\*\*\*\*\*\*\*\*\*\*\*\***

**[Material](http://www.mediafire.com/file/6f2ofqa0xu549s4/50-SchoenerAusblick.rar/file)**

**Fenstertube**

**Jalousientube**

**Blumentuben**

**Personentube**

**Zimmertube**

**\*\*\*\*\*\*\*\*\*\*\*\*\*\*\*\*\*\*\*\*\*\*\*\*\*\*\*\*\*\*\*\*\*\*\*\*\*\***

# **Punkt 1**

**Such dir aus deinen Tuben eine helle VG**

**und dunkle HG Farbe aus.**

**Öffne ein neues Blatt 650 x 650 Px** 

**fülle es mit der VG Farbe**

# Effekte–Textureffekte–Textur

**such dir eine Ziegelmauer (ist standardmäßig bei jedem PSP dabei)**

**oder eine Textur,**

# **die dir für eine Hauswand gefällt.**

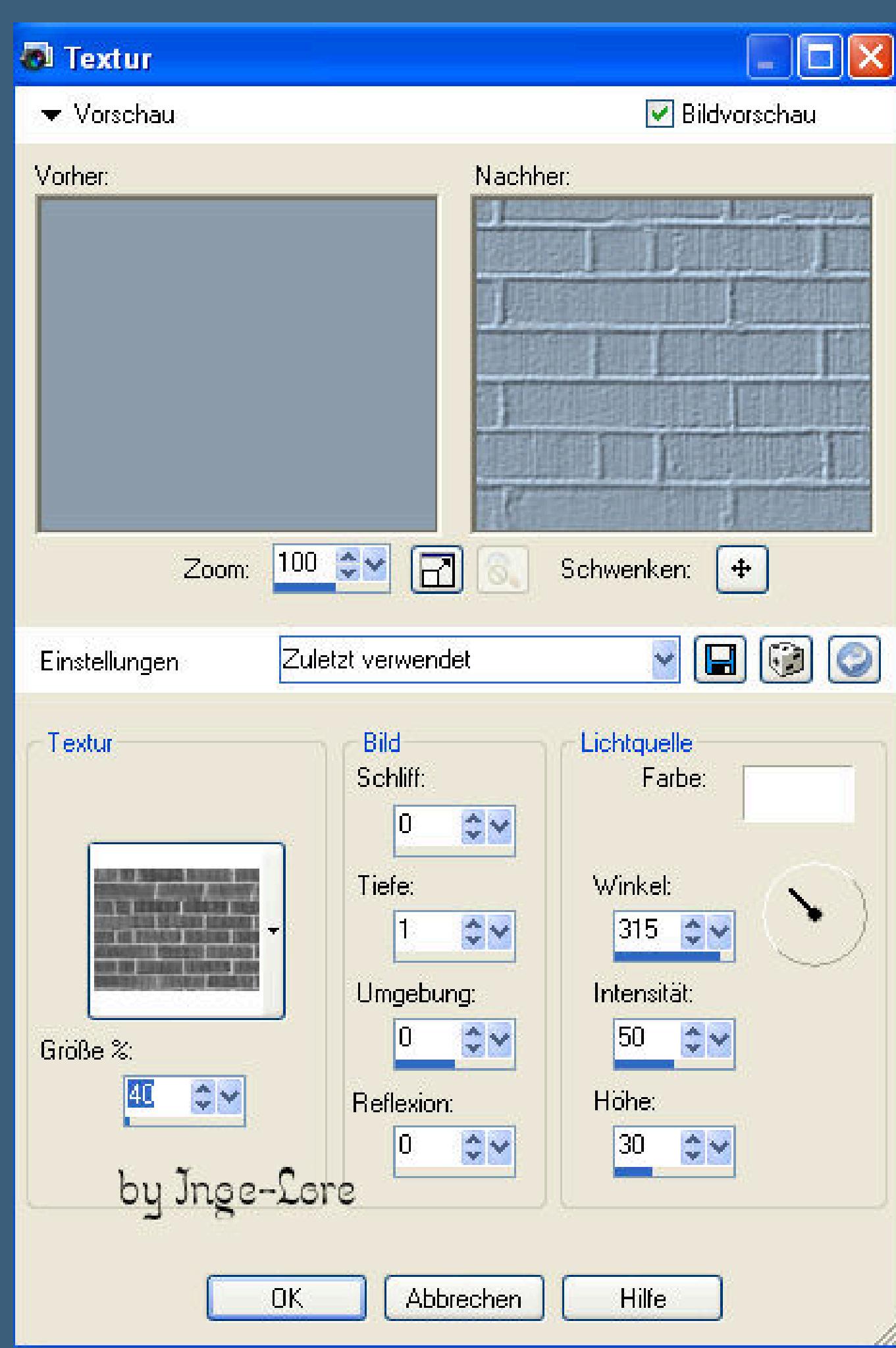

**Kopiere \*fenster\_bj\_tube-bd-18-4-10\* einfügen auf dein Bild als neue Ebene. Bild–Größe ändern–vergrößern auf 120 % kein Haken bei alle Ebenen (so ist es immer beim vergrößern oder verkleinern,**

**sonst schreibe ich es dazu )**

# **Punkt 2**

**Anpassen–Schärfe–scharfzeichnen.**

**Aktiviere deinen Zauberstab und klick in die Mitte des Fensters**

**Auswahl–Auswahl verändern—vergrößern um 15 Px**

**aktiviere die unterste Ebene—Löschtaste drücken**

**kopiere \*foto-6-J-Kuni-bd-8-9-09\***

**einfügen als neue Ebene–schiebe dir die Ebene so hin,wie es dir gefällt**

**Auswahl umkehren–Löschtaste drücken–Auswahl umkehren.**

# **Punkt 3**

**Neue Ebene–kopiere \*ccd-0466windowblinds\* einfügen in die Auswahl–Auswahl halten. Kopiere \*angie\_100\_02+–einfügen als neue Ebene Bild–Größe ändern–verkleinern auf 70% Auswahl umkehren–Löschtaste drücken–Auswahl aufheben. Aktiviere mit Shift und K dein Objektauswahlwerkzeug und ziehe nach oben und unten die Jalousie noch auseinander,**

**damit die Lücken verschwinden.**

**Nun kannst du mit Shift und M wieder dein Verschiebungswerkzeug aktivieren.**

**Nun kannst du die Jalousie noch deinen Farben entsprechend kolorieren.**

**Dafür notiere dir die Zahl von F und S**

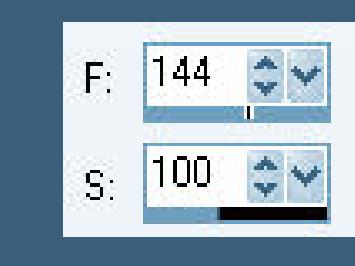

**Dann gehst du auf Anpassen–Farbton und Sättigung–kolorieren und gibst dort die beiden Zahlen ein.**

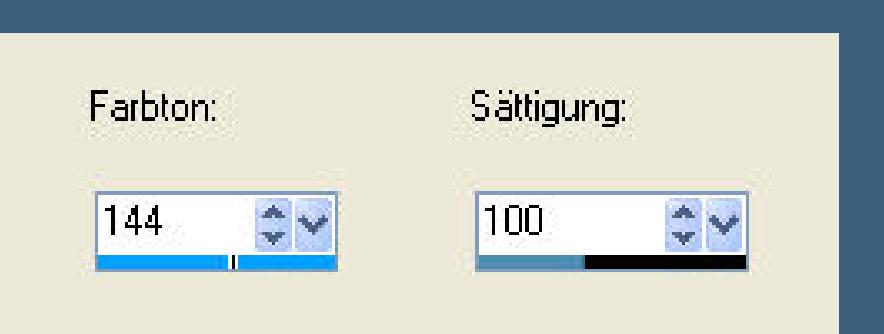

**Ich nehme bei Sättigung immer etwas weniger,dann ist es nicht so grell, aber das mußt du selber entscheiden.**

**Stell die Ebene erst einmal unsichtbar.**

# **Punkt 4**

**Aktiviere wieder die oberste Ebene (Fenster)**

**Schlagschatten 0/0/70/15**

**Schatten wiederholen auf die Posertubenebene. Kopiere \*V-FushiaNamedVooDoo\***

**einfügen als neue Ebene**

**verkleinern auf 1x 50 und 1x 85 Px**

**scharfzeichnen–Schatten wiederholen**

**schiebe die Blumentube nach rechts auf die Fensterbank**

**duplizieren–schiebe sie etwas nach links**

**duplizieren**

**Bild–Vertikal spiegeln**

**duplizieren–schiebe sie etwas nach rechts**

**duplizieren–schiebe sie mittig.**

**Punkt 5**

**Kopiere Layer 1 von \*RainbowCo\_V-CascadingGreens\***

**einfügen als neue Ebene auf dein Bild**

**verkleinern um 50 %**

**scharfzeichen und Schatten wiederholen**

**duplizieren–vertikal spiegeln**

**schiebe sie rechts und links auf die Blumen.**

# **Punkt 6**

**Neue Ebene–fülle mit deiner HG Farbe**

**Auswahl–alles auswählen–verkleinern um 5–fülle mit der VG Farbe**

**Auswahl verkleinern um 3–fülle mit der HG Farbe**

**Auswahl verkleinern um 5**

**Effekte-3D Effeke-Aussparung** 

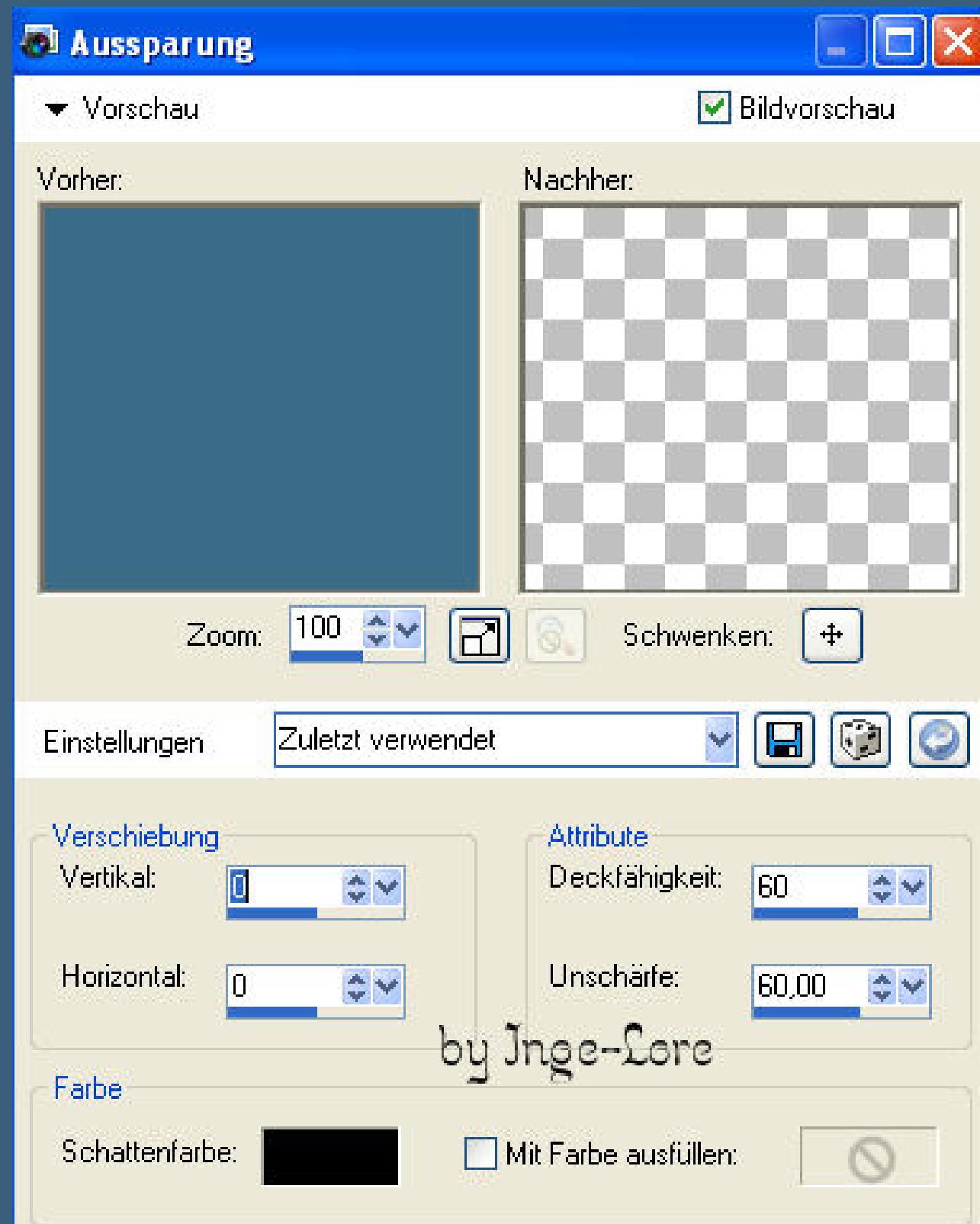

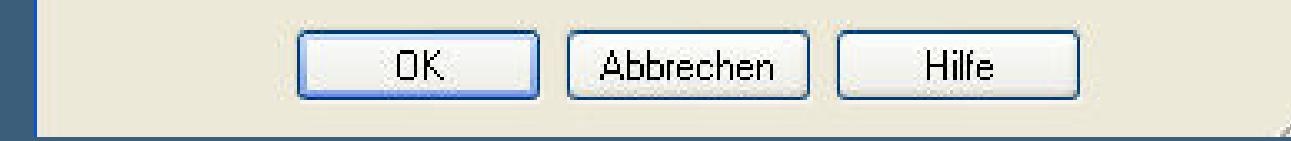

**Auswahl aufheben**

**Setz nun dein WZ und Copyright aufs Bild.**

# **Punkt 7**

**Aktiviere die Ebene mit der Jalousie und mach sie wieder sichtbar.**

# **Duplizieren**

**Shift + K–schiebe die Jalousie etwas zusammen**

**duplizieren–untere Jalousieebene unsichtbar stellen**

**schiebe die duplizierte Ebene wieder etwas zusammen**

**duplizieren–unterste Ebene wieder unsichtbar stellen**

**oberste Ebene wieder etwas zusammen schieben.**

**(ich meine hier immer die Jalousieebenen)**

**wieder duplizieren—unsichtbar stellen die unterste**

**die oberste Ebene wieder etwas zusammen schieben .**

**Wiederhole das sooft,bis du oben angelangt bist,**

**ich habe nun 10 Ebenen Jalousie.**

**Benenne sie um von 1 bis 10**

# **Punkt 8**

# **Animation**

**Stell alle Jalousieebenen unsichtbar–nur die \*1\* bleibt sichtbar.**

**Alle Ebenen kopieren**

**Öne deinen Animationsshop–einfügen als neue Animation**

# **zurück ins PSP**

## **stell \*1\* unsichtbar–stell \*2\* sichtbar**

**alle Ebenen kopieren–im Anishop einfügen nach dem aktuellen Einzelbild**

**Zurück ins PSP–stell \*2\* unsichtbar–stell \*3\*sichtbar**

**alle Ebenen kopieren–im Anishop einfügen wie eben.**

**Wiederhole das jetzt sooft,bis du alle Ebenen im Anishop hast.**

**Es sind genau 11 Bilder.**

**Bleib dann im Anishop**

**Bearbeiten–alles auswählen**

**Animation–Einzelbildeigenschaft stell auf 20**

**Klick das erste und letzte Bild an und halte dabei die Shift-Taste gedrückt**

**Stell die Einzelbildeigenschaft auf 200**

**Bearbeiten–alles auswählen**

**kopieren–klick das letzte Bild an**

**einfügen nach dem aktuellen Bild**

**Animation–Reihenfolge umkehren**

# **Klick Bild 11 an–löschen**

**Klick das letzte Bild an—löschen**

**Nun aktiviere wieder das erste Bild**

**Bearbeiten–alles auswählen**

**Jetzt kannst du dein Bild als Gif speichern.**